# How To Make Payments Online **LDEQ E-BUSINESS**

# LDEQ Online Payment Site: *<https://business.deq.louisiana.gov>*

# **CONTENTS**

# [Creating And Maintaining An Account](#page-1-0)

[Creating an account](#page-1-1) [Logging in](#page-1-2) [Forgot Username or Password](#page-2-0)

# **[Payments](#page-3-0)**

[Paying Application Fees](#page-3-1) **[Paying Invoices](#page-4-0)** [Checking Out](#page-5-0)

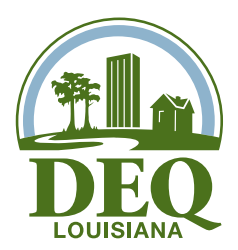

# <span id="page-1-1"></span><span id="page-1-0"></span>*Creating An Account*

This is the initial screen or home page for LDEQ E-Business. To create a new account, select *creating a new account*.

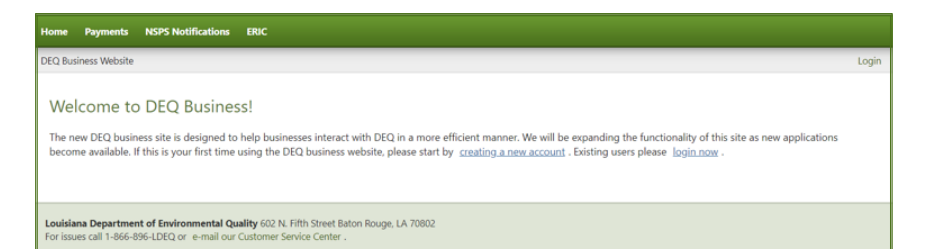

Please complete all the required fields. This information is about your account that you are creating. It is not linked to any business records at LDEQ. Anyone can create an account.

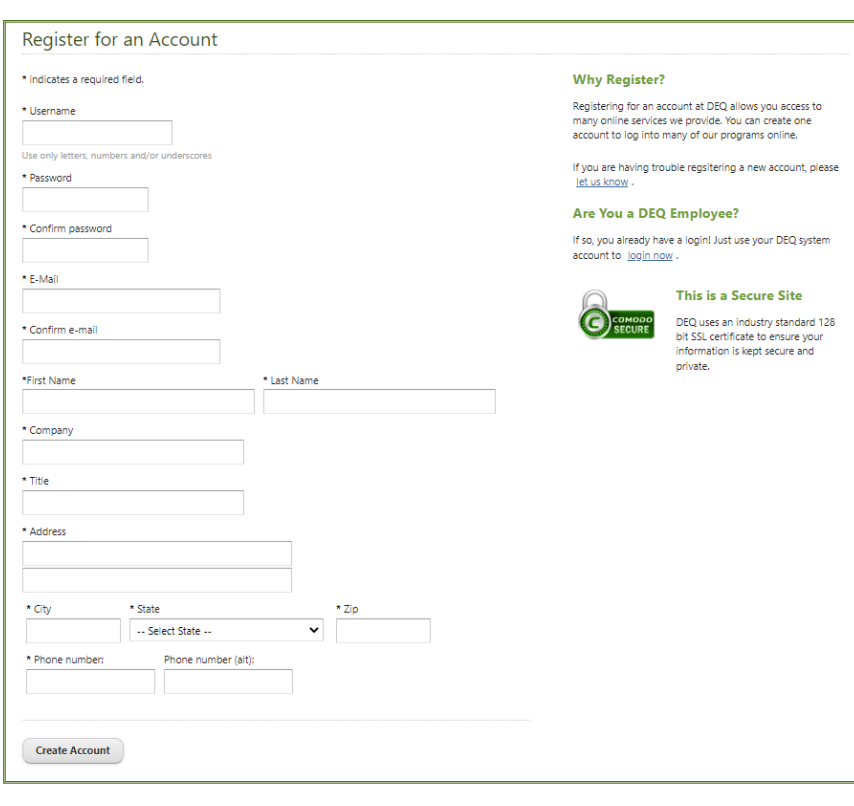

# <span id="page-1-2"></span>*Logging In*

If you already have an account,<br>you can select **login now** can select *login now* visit the following link: or visit the following link: *[https://membership.deq.louisiana.](https://membership.deq.louisiana.gov/Sessions/Login) [gov/Sessions/Login](https://membership.deq.louisiana.gov/Sessions/Login)*

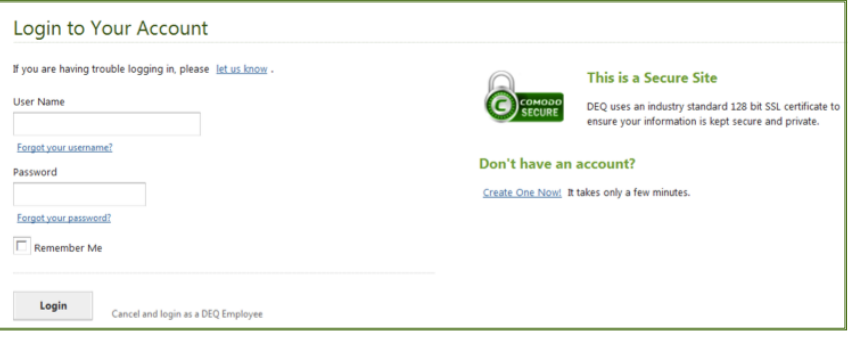

# *Logging In (Continued)*

As a note: If you see this screen, it is in error. This screen is for LDEQ staff only. Please click *Cancel and login as a NON DEQ Employee*.

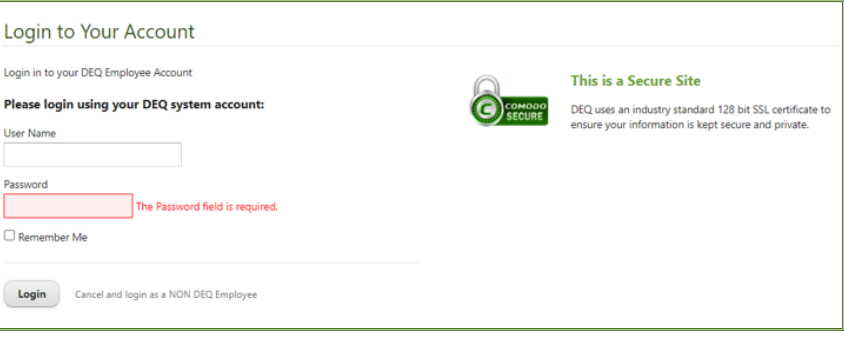

### <span id="page-2-0"></span>*Forgot Username or Password*

Did you forget your username or password?

There are links listed below each field that will direct you to screens to retrieve this information. *(As a note: the email address used when you created your account is where the retrieval information will be sent.)*

#### *(See links marked in red)*

This is the Retrieve Your **Username** screen. Simply enter the e-mail address associated with your account.

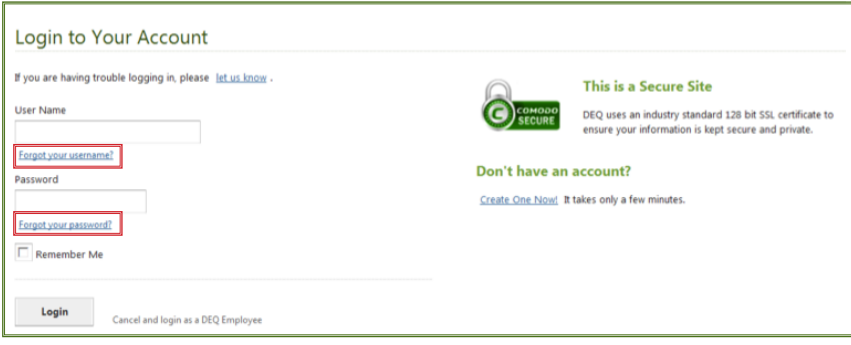

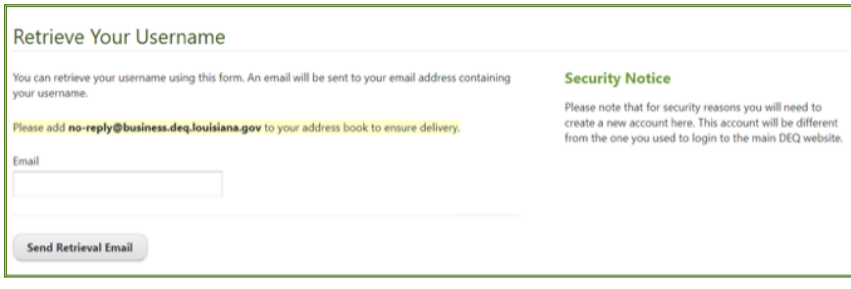

This is the Reset Your **Password** screen. Simply enter the username associated with your account.

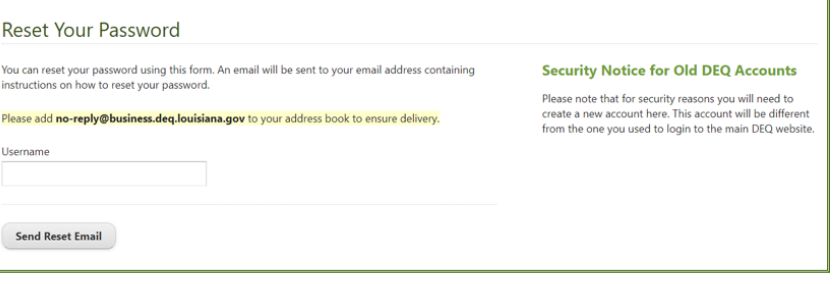

<span id="page-3-0"></span>Selecting the Payments tab brings you to a screen where you can select: Pay Invoices or Pay Application Fees.

For both, you will need an Agency Interest Number (AI number). The AI Number is the Department's primary identifying number based on a physical location (or person). The AI Number can be found on issued permits/ licenses/registrations, invoices, or other correspondence from the department. Agency Interest numbers are specific to a physical location (or person).

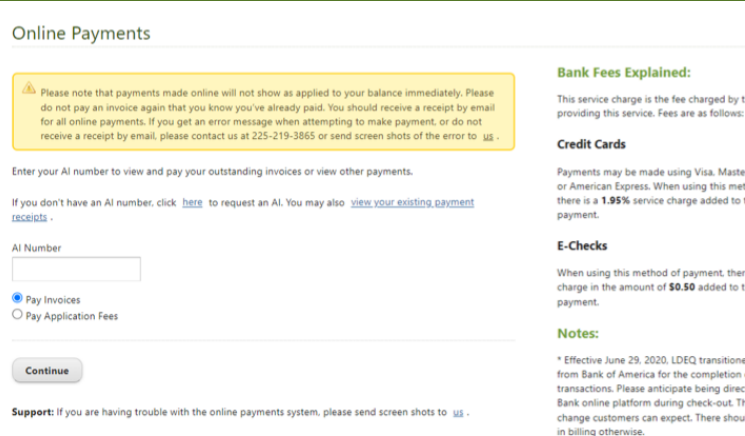

If you do not have an AI Number, click the link shown below to request an AI Number. It will take you to a form where you will be asked to provide information for an AI to be established for your physical site or person.

### <span id="page-3-1"></span>*Paying Application Fees*

Many application fees are prepaid and the application must be submitted with payment. The online system will provide an email receipt that you must include with your application as proof of payment. The receipt will be emailed to the email address you provide at checkout.

If you wish to submit payment for a pre-paid application fee, enter the AI Number in the corresponding field and select the *Pay Application Fees* radial button from the online payments screen. *(As a note: The Pay Invoices button is the default, so you must change the option.)*

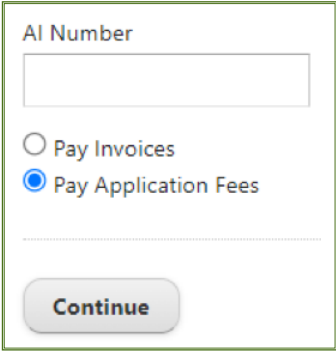

Card. Disc<br>od of pay<br>e total

e is a service he total

of credit card<br>ted to the US<br>is is the only<br>ld be no chan

A menu of all available fees will appear. There is a filter option if you wish to reduce the fees displayed on the screen. *(This example has been filtered to show only the available Asbestos application fees.)*

As a note: not all prepaid application fees are available online at this time. It may be necessary for you to submit a check or money order for some application fees. *(For example, ADVF fees are not available for online payment in the menu list below.)*

You will be given a menu of items to "Add To Cart". Fees submitted should only be for the AI indicated.

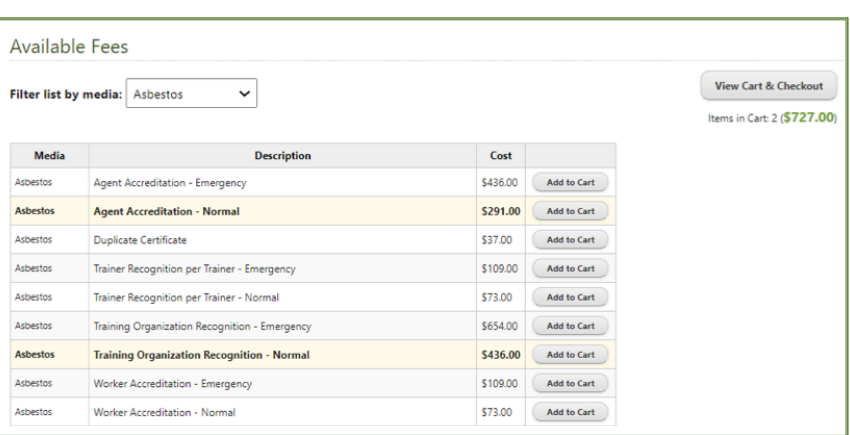

# *Paying Application Fees (Continued)*

As a note: You may pay fees for multiple applications at one time as long as all the applications are for the AI you indicated.

For certification fees, please submit payment under the AI for each applicant. Paying the application fees for multiple persons under a single AI will cause a delay in the processing of your applications.

Click *View Cart & Checkout* then click *Continue to Payment* and it will take you to the Check-Out screen.

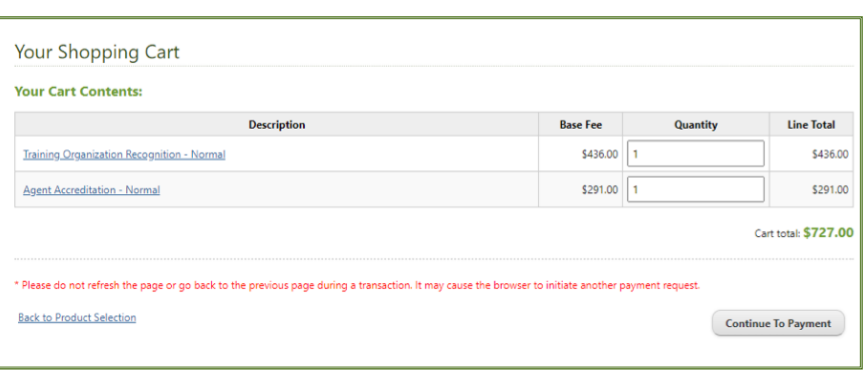

### <span id="page-4-0"></span>*Paying Invoices*

All LDEQ invoices are available for online payment.

If you are trying to pay a fee and have not received an invoice, it may be a prepaid application fee. Please see the previous section if you are paying an application fee.

On the Payments screen input your AI Number and ensure the *Pay Invoices*  radial button is selected *(It is the default selection)* and click *Continue*.

**Open Invoices** 

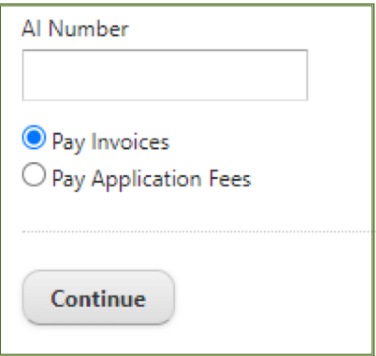

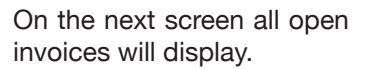

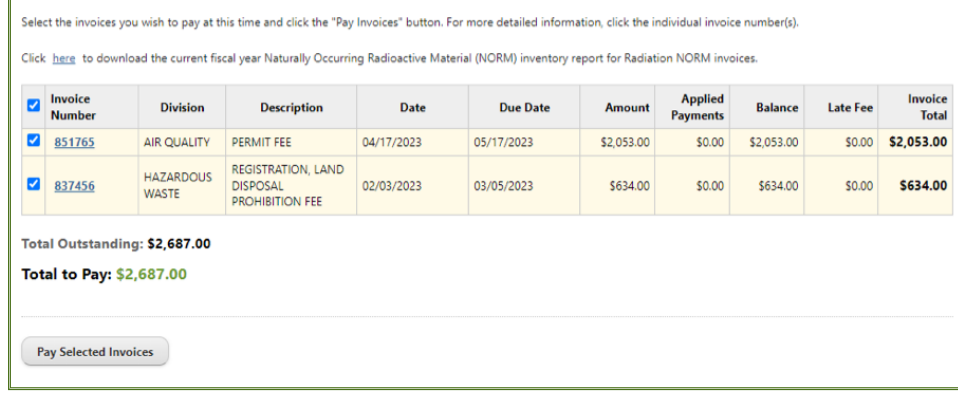

You can view the invoice details by selecting the invoice number. A popup window will open displaying the invoice information.

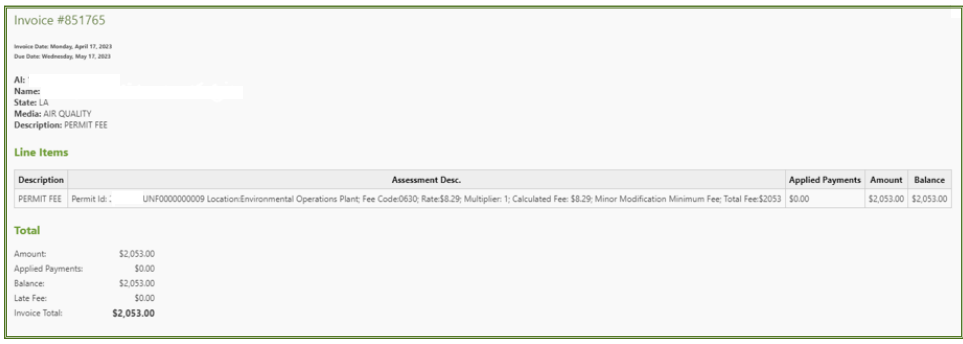

Once you have selected the invoices you wish to pay, select *Pay Selected Invoices* to begin the checkout process.

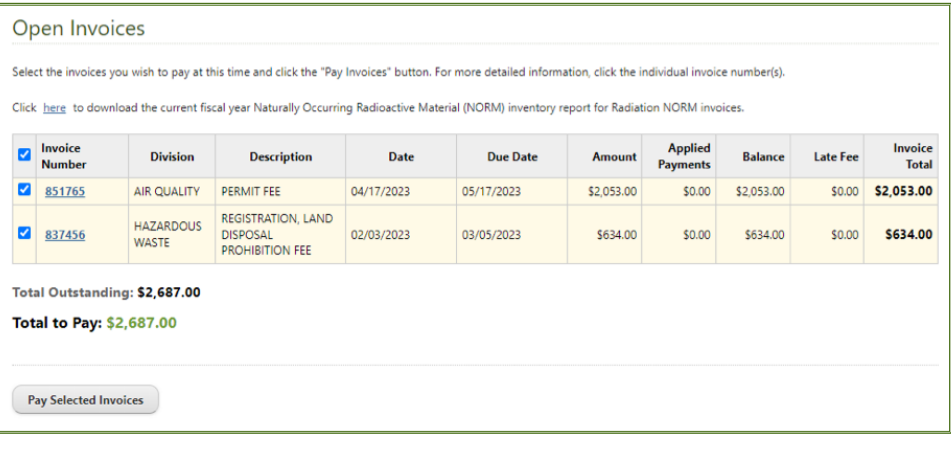

The Fee Payment Checkout screen will display a list of the invoices to pay in your cart (*You cannot pay for invoices for multiple AI's at the same time).* Click *Continue to Payment*.

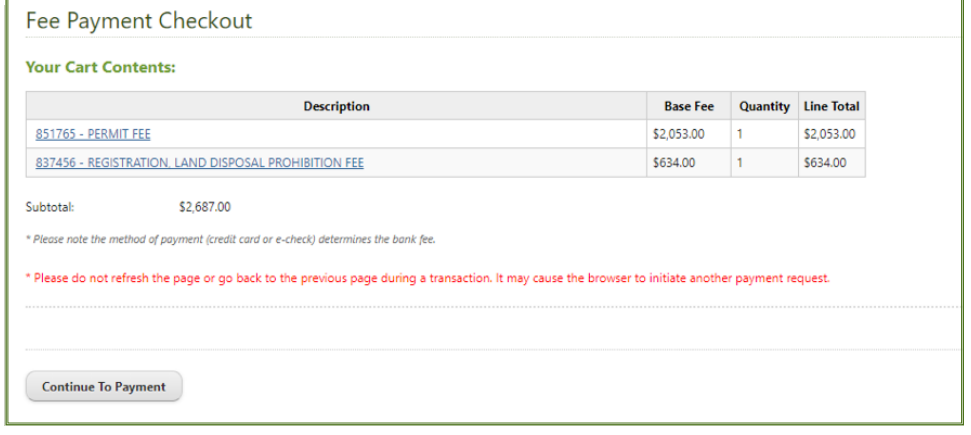

## <span id="page-5-0"></span>*Checking Out*

#### *Please note payments made online are not immediately posted to the invoice.*

Once you begin the checkout process, please do not refresh the page or go back to the previous page during a transaction. It may cause the browser to initiate another payment request.

You may pay by echeck or credit card. You will select *New Bank Account* or *New Card Account* from the drop down under *Payment Method*.

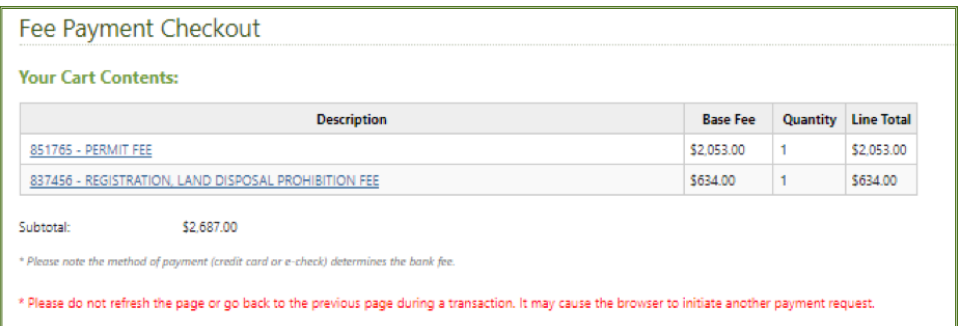

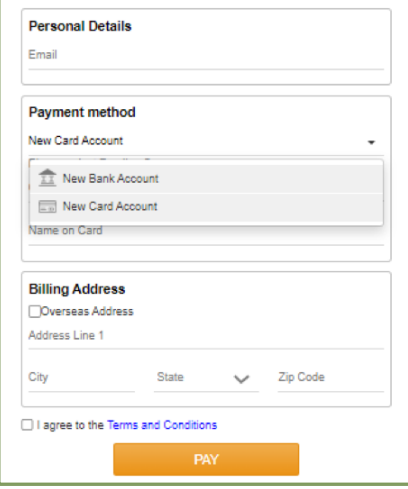

# *Checking Out (Continued)*

#### **Credit Card Payments**

Payments may be made using Visa, Master Card, Discover, or American Express. When using this method of payment, there is a **1.95%** service charge added to the total payment.

The billing address for credit card payments is the address associated with the credit card account.

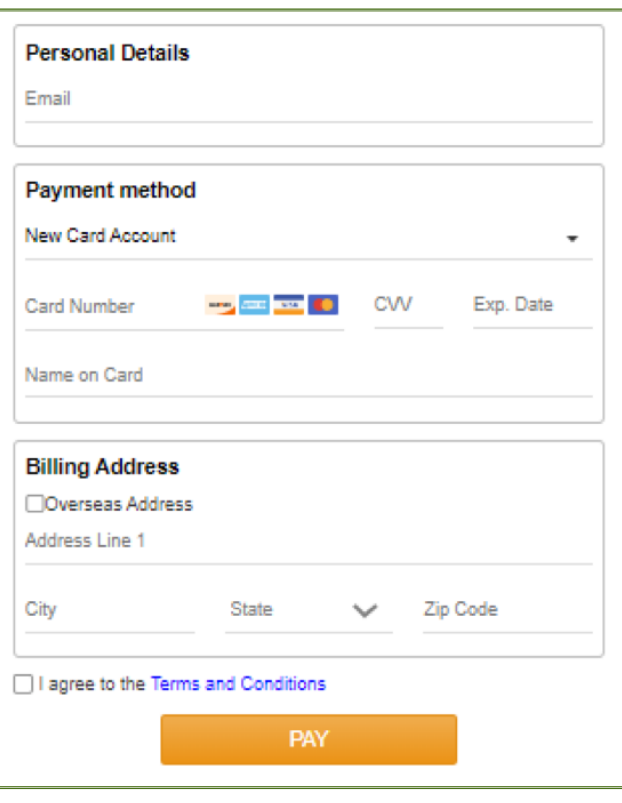

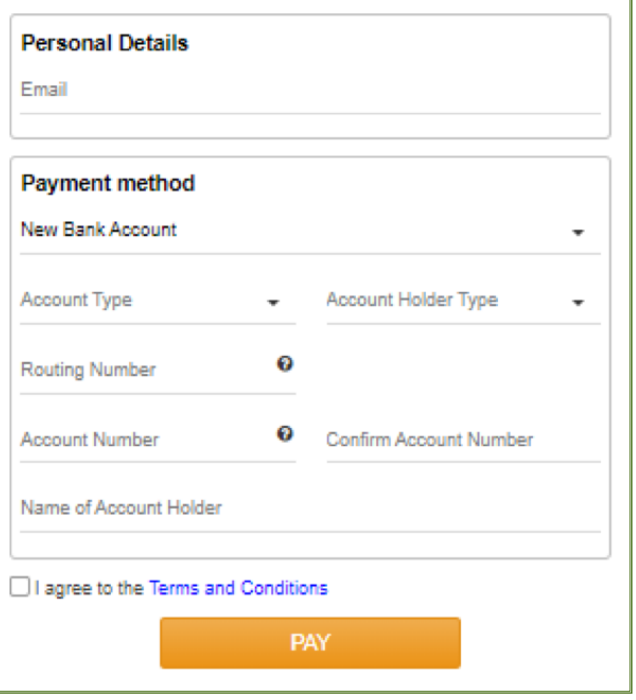

#### **eCheck Payments**

When using this method of payment, there is a service charge in the amount of **\$0.50** added to the total payment.